## STARTING BLENDER

In this section we'll identify the main elements of the Blender interface and have a closer look at how to use the *3D Viewport* where we will do most of the work needed to create the basic layout of the scene we are working on.

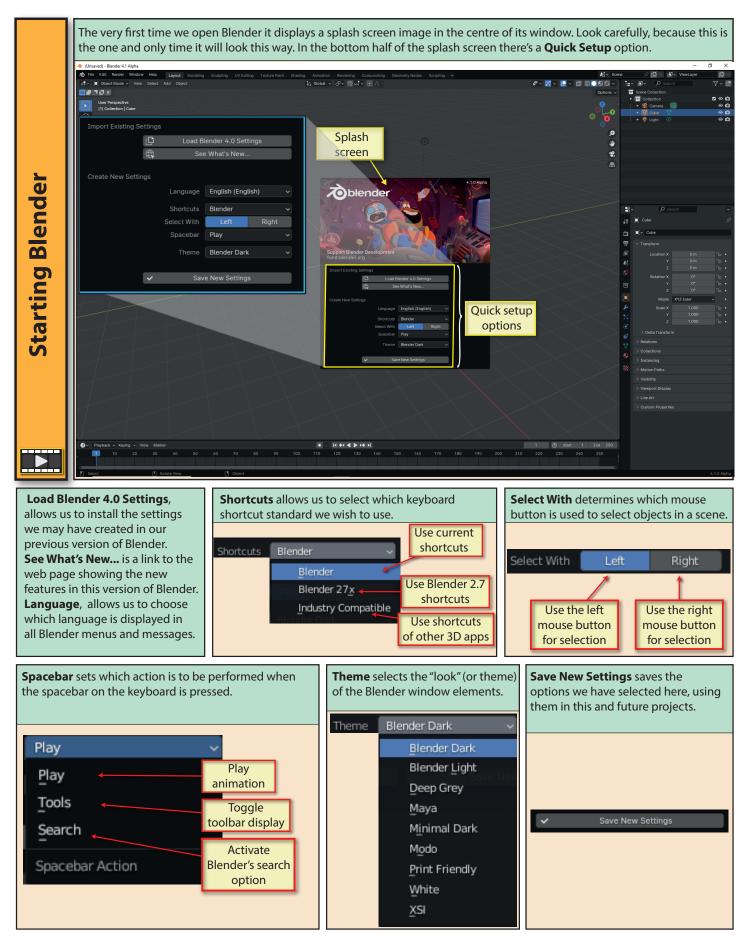

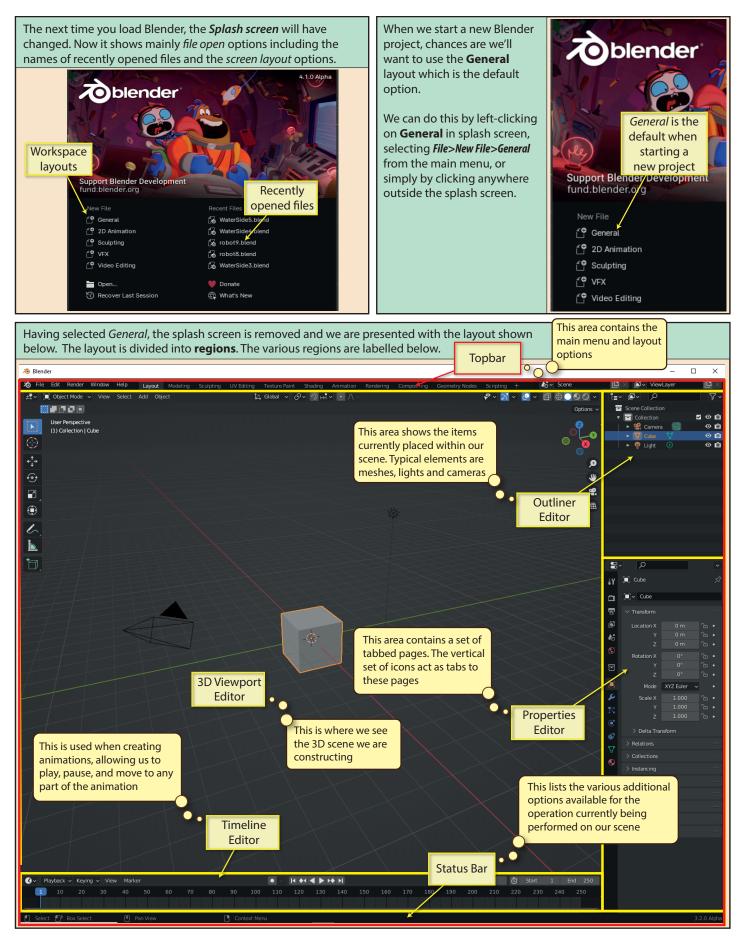

Blender Basics: Starting Blender

One of easiest ways of adjusting the Blender workspace is by selecting a new layout from the options Before discussing available in the Topbar. Below we can see part of the layout created by the Shading option. the various parts of the Blender interface in more Workspace Adjustments detail, we'll take a 
 ⊥
 →
 →
 →
 →
 →
 →
 →
 →
 →
 →
 →
 →
 →
 →
 →
 →
 →
 →
 →
 →
 →
 →
 →
 →
 →
 →
 →
 →
 →
 →
 →
 →
 →
 →
 →
 →
 →
 →
 →
 →
 →
 →
 →
 →
 →
 →
 →
 →
 →
 →
 →
 →
 →
 →
 →
 →
 →
 →
 →
 →
 →
 →
 →
 →
 →
 →
 →
 →
 →
 →
 →
 →
 →
 →
 →
 →
 →
 →
 →
 →
 →
 →
 →
 →
 →
 →
 →
 →
 →
 →
 →
 →
 →
 →
 →
 →
 →
 →
 →
 →
 →
 →
 →
 →
 →
 →
12, Global moment to see how the layout of  $\nabla$ 88 Shading the Blender window can be modified. ø But we can also **\$** ~ Q  $\nabla \sim$ 6 Ē Ē change individual Options elements of the v o 🖸 layout. For example, 00 any Editor within the 00 window can be Liaht 00 changed to a different Editor by first clicking ø This icon differs on the symbol in the ₩ for each Editor. top left of the Editor to be changed. Here, the symbol in the **Outline** 曲 Editor has been selected. 8~ ρ 5

Once we click on the icon, a large table of Editor options appear. From the options given here, we can change the Editor displayed in that area of the Blender window.

| General                |           | Animation               |           | Scripting       |           | Data          |          |
|------------------------|-----------|-------------------------|-----------|-----------------|-----------|---------------|----------|
| ≠♀ 3D Viewport         | Shift F5  | *≣* Dope Sheet          | Shift F12 | Text Editor     | Shift F11 | E Outliner    | Shift F9 |
| Image Editor           | Shift F10 | 🕑 Timeline              | Shift F12 | Python C        | Shift F4  | 吕 Properties  | Shift F7 |
| UV Editor              | Shift F10 | $\swarrow$ Graph Editor | Shift F6  | 🔋 Info 🥣        |           | File Browser  | Shift F1 |
| Compositor             | Shift F3  | <sup>▲</sup> 2∎ Drivers | Shift F6  |                 |           | Asset Browser | Shift F1 |
| 🔤 Texture Node Editor  | Shift F3  | 실 Nonlinear Animation   |           | Click the       |           | E Spreadsheet |          |
| 🐌 Geometry Node Editor | Shift F3  |                         |           | required Editor |           | 🇱 Preferences |          |
| Shader Editor          | Shift F3  |                         |           |                 |           |               |          |
| ビ Video Sequencer      | Shift F8  |                         |           |                 |           |               |          |
| -🕁 Movie Clip Editor   | Shift F2  |                         |           |                 |           |               |          |
|                        |           |                         | ~~~       |                 |           |               |          |

Blender Basics: Starting Blender

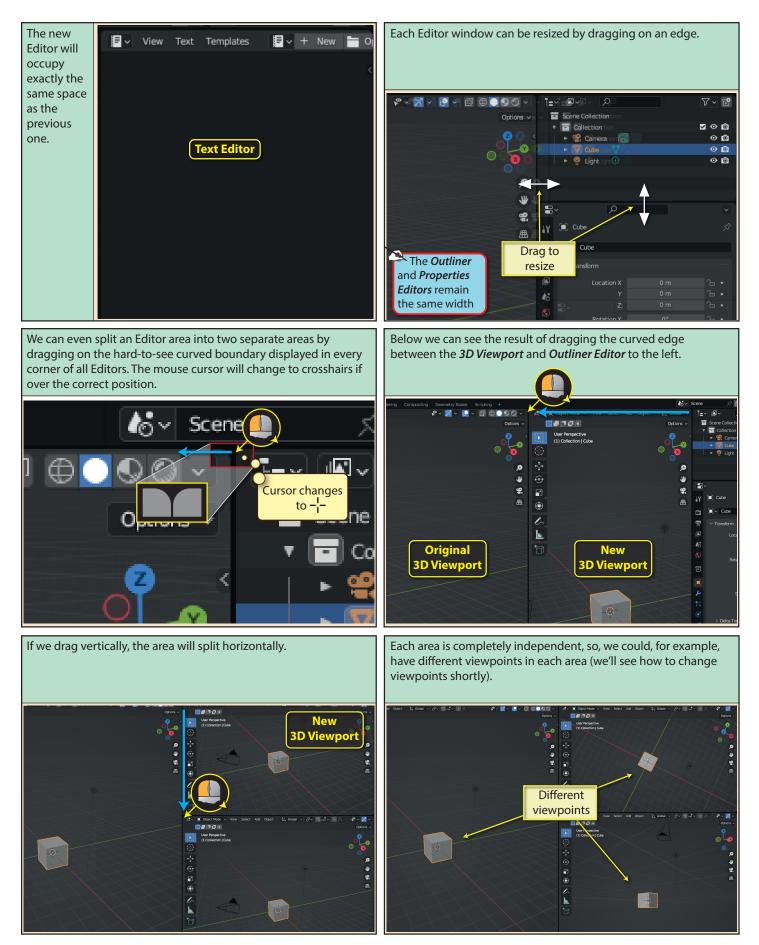

Blender Basics: Starting Blender

Since each newly created area is separate and independent, we The simplest method of merging two areas into a single area is to are free to change the Editor appearing in that area using the start by moving the cursor over the common edge between the same approach as we saw earlier. Editors - where it changes to a double arrowed line. **UV Edito** Cursor on common edge Select new Editor Right-clicking the mouse at this point produces a popup menu Now we need to move the mouse into the area we wish to from which we need to select Join Areas. eliminate. The two options in our example are shown below. Area to eliminate Area Options Vertical Split **∧** + 3. Horizontal Split Swap Areas Cursor shape Area to eliminate ...the 3D Viewport splits to ensure that the new area has the same Note that, where the common edge between the two areas to be height as the UV Editor. merged are of a different length, additional area splitting will occur. For example, if we try to merge the UV Editor to the 3D Viewport to its right ... Part of the original 3D Viewport area remains UV Editor to merge with **3D Viewport** Enlarged UV Editor

Blender Basics: Starting Blender

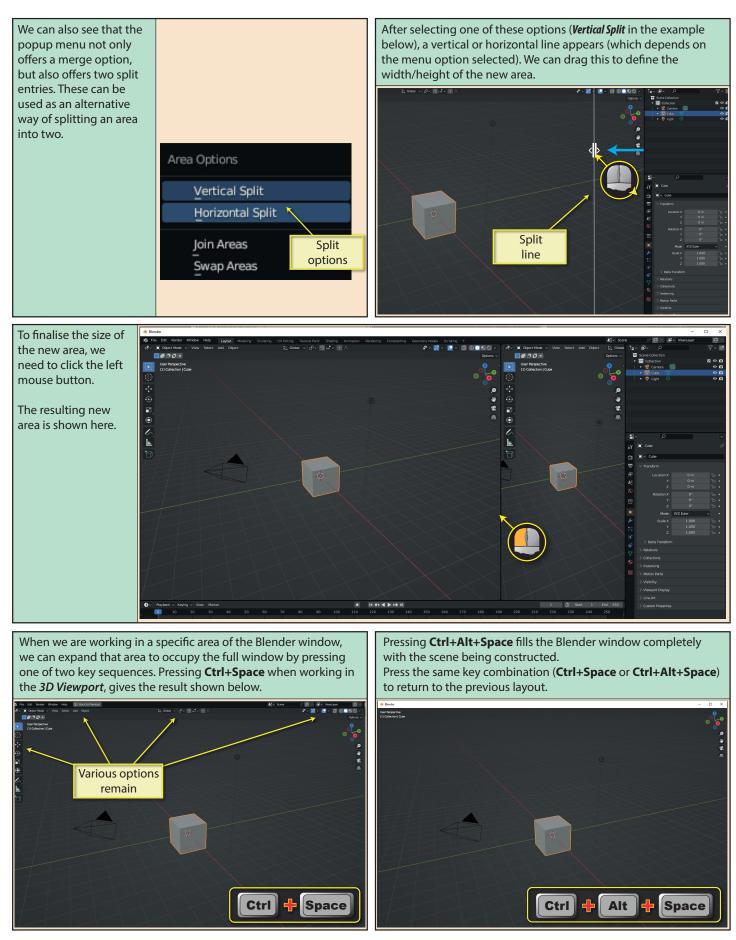

Blender Basics: Starting Blender